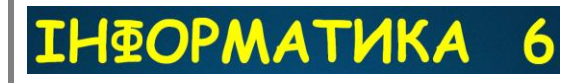

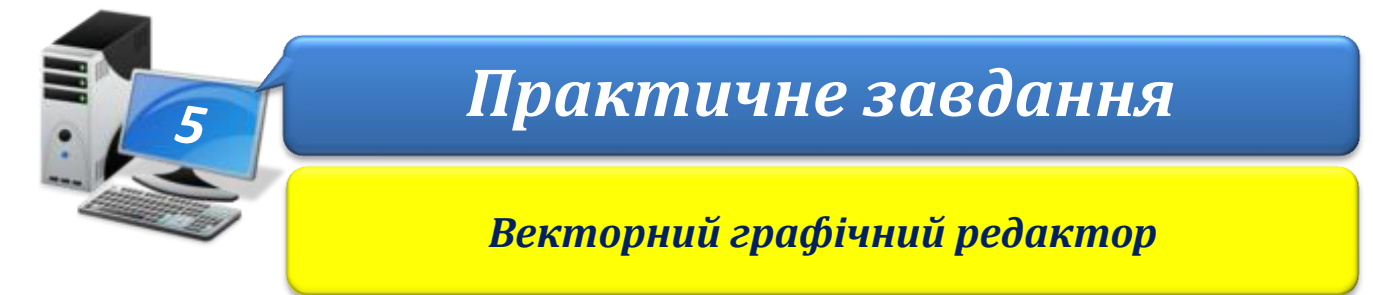

**Увага!** *Під час роботи з комп'ютером дотримуйтеся правил безпеки і санітарногігієнічних норм*

## **Вправа 1. Середовище Inkscape.**

**Завдання**. Ознайомтесь із призначенням інструментів векторного графічного редактора *Inkscape*, особливостями малювання фігур та налаштування їхніх властивостей.

- 1. У власній папці створіть папку: E:\6-А(Б) клас\Власне прізвище\Урок 5\
- 2. Виконайте вказівку **Пуск lnkscape**.
- 3. Відкрийте меню, ознайомтесь із набором вказівок кожного з пунктів меню.
- 4. Послідовно наведіть вказівник миші на кожний з інструментів панелей, розташованих у лівій та правій частинах вікна. За допомогою спливаючих підказок визначте назви інструментів.
- 5. Оберіть інструмент на *Панелі інструментів*. На *Палітрі* в нижній частині вікна оберіть колір на власний розсуд.
- 6. На *Панелі параметрів інструментів* у верхній частині вікна оберіть форму фігури – *зірка*. Виконайте протягування мишею на полотні, щоб намалювати зірку бажаного розміру.
- 7. Оберіть інструмент *Позначення і трансформація об'єктів* та виділіть намальований об'єкт. Ще раз клацніть на ньому мишею, щоб з'явилися маркери для обертання та нахилу об'єкта. Виконайте обертання намальованої фігури за допомогою одного з маркерів на кутах об'єкта.

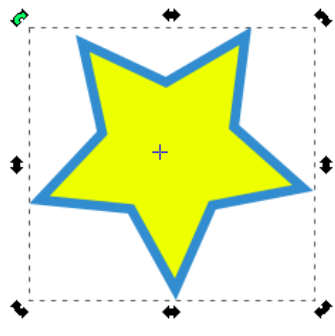

- 8. На *Панелі параметрів інструментів* у верхній частині вікна змініть кількість кутів виділеного об'єкта. Зробіть висновок, як впливає цей параметр на відображення фігури.
- 9. Виконайте вказівку **Об'єкт Заповнення та штрих**. На вкладці *Заповнення* послідовно обирайте різні способи заливки: суцільний колір, лінійний градієнт, радіальний градієнт, візерунок. Поекспериментуйте з різними способами заливки. Визначте вплив ефектів *Розмиття* та *Непрозорість* на відображення фігури. Оберіть заповнення фігури на власний розсуд.
- 10.Збережіть результати у файлі з іменем **Зірка** в папці: E:\6-А(Б) клас\Власне прізвище\Урок 5\
- 11.Закрийте всі відкриті вікна.
- 12.Повідомте вчителя про завершення роботи.